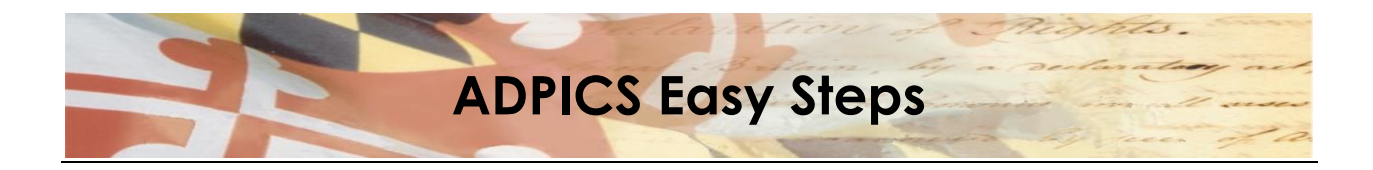

Electronic Signatures Coding Instructions

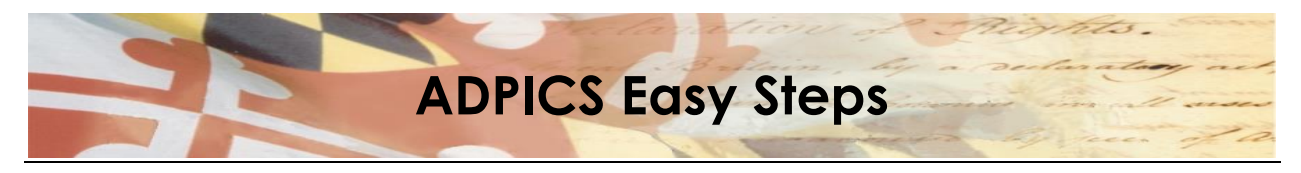

### Electronic Signature

### Table of Contents

### **Contents**

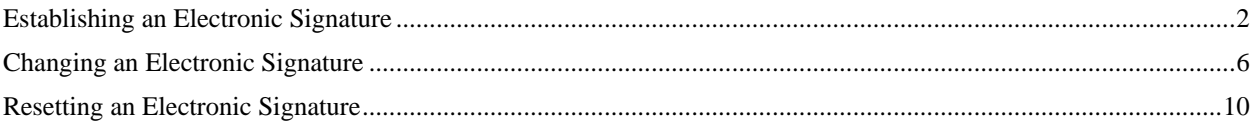

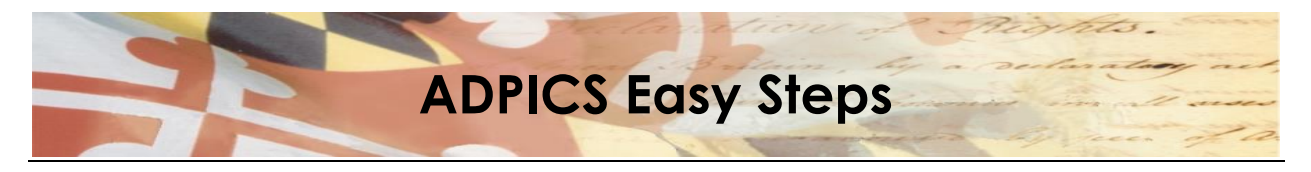

### **Electronic Signatures**

In ADPICS, documents are approved (or rejected) via an electronic signature. Each person responsible for approving documents is required to have a signature in the system. This signature is a password that functions just like a written signature. These signatures are maintained on the Signature Table Maintenance (5984) screen and may be changed as often as needed by the user.

Note: Electronic Signatures are not the same as your system log-on password.

This section covers the following topics:

- Establishing electronic signature
- Changing electronic signature
- Resetting electronic signature

S:\ASM\MANUAL\ADPICS\Easy Steps\Electronic Signature.docx

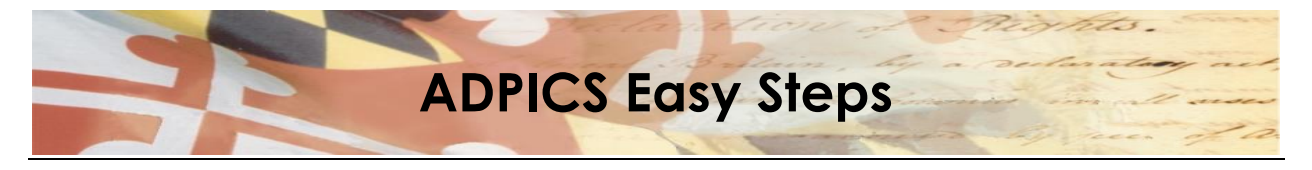

# <span id="page-3-0"></span>**Establishing an Electronic Signature**

- F2 ADPICS Main Menu (0000)
- F10 Document Authorization Menu (9200)
- F4 Approval Processing Table Maintenance Menu (5980)
- F1 Signature Table Maintenance (5984)

#### Signature Table Maintenance

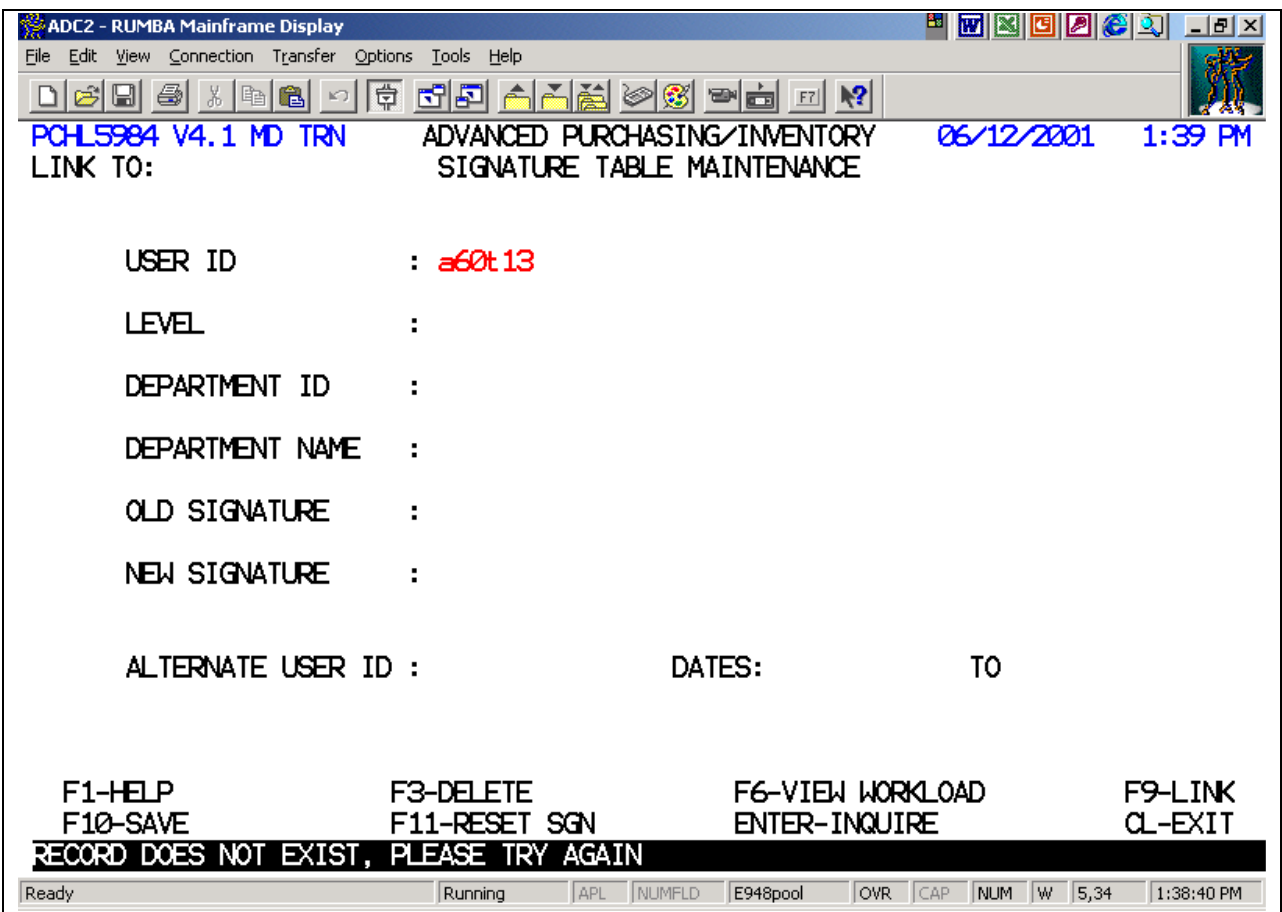

- 1. Enter your user ID in the User ID field.
- 2. Press F10-Save to establish a record for your user ID. The LEVEL, DEPARTMENT ID and DEPARTMENT NAME fields will fill in based upon your security (7600 Screen). A message appears at the bottom, 'NEW SIGNATURE MUST BE ENTERED FOR NEW USERS'.

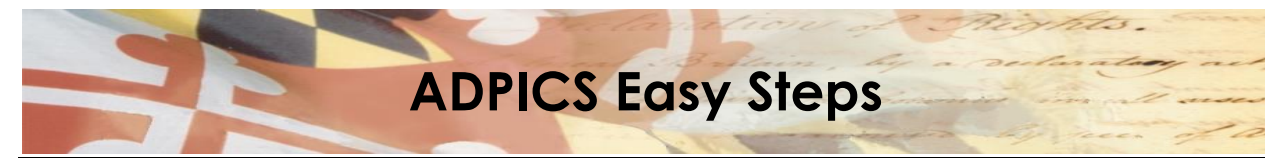

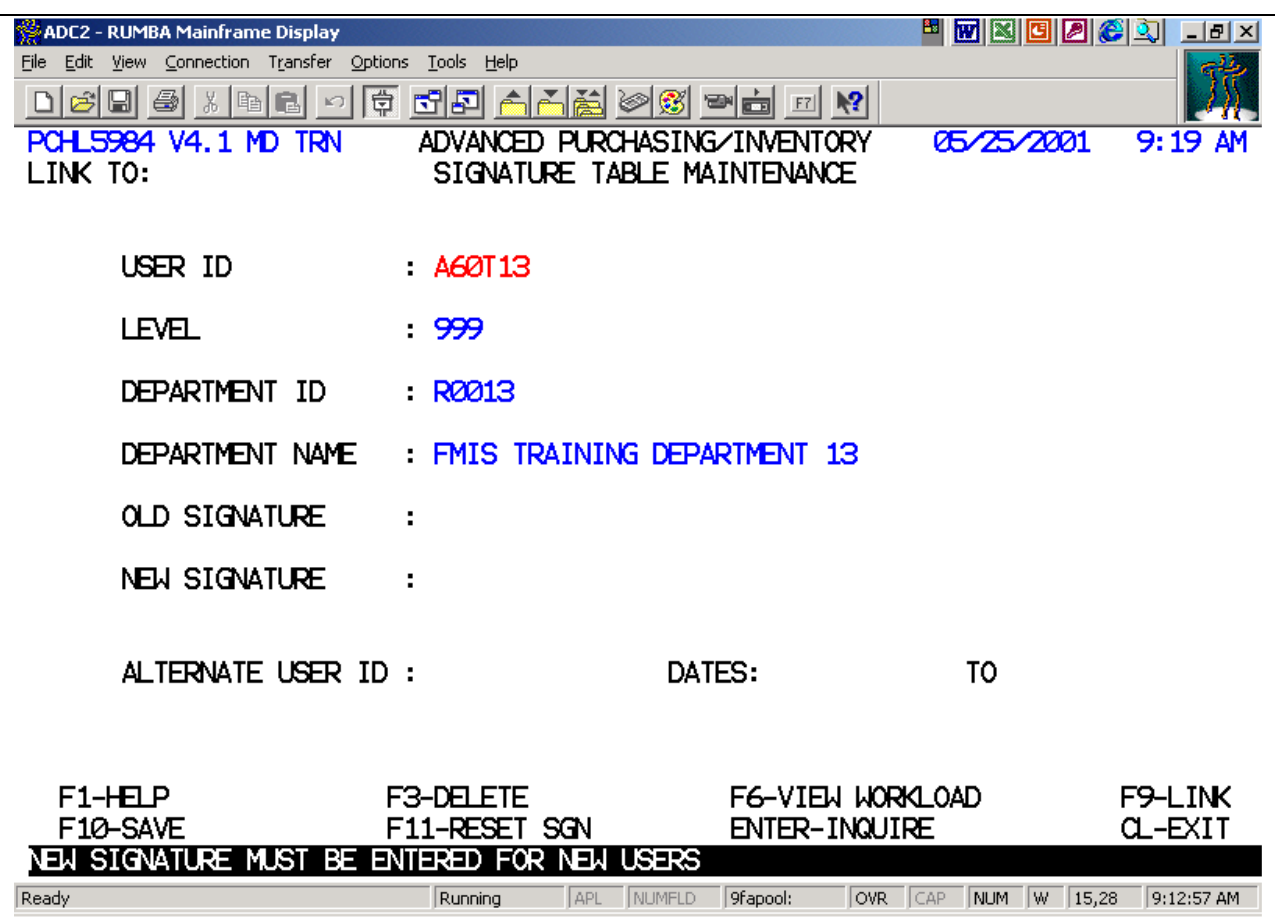

- 3. Enter a signature in the New Signature field.
	- "Signatures" must be a minimum of 4 and a maximum of 8 characters.
	- "Signatures" can be all numbers, all letters, or a mixture of numbers and letters.
- 4. Press F10-Save to save your signature.

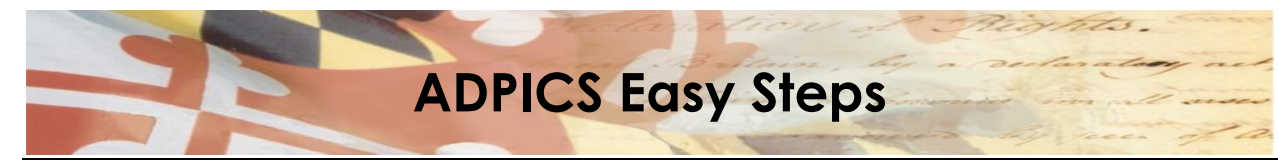

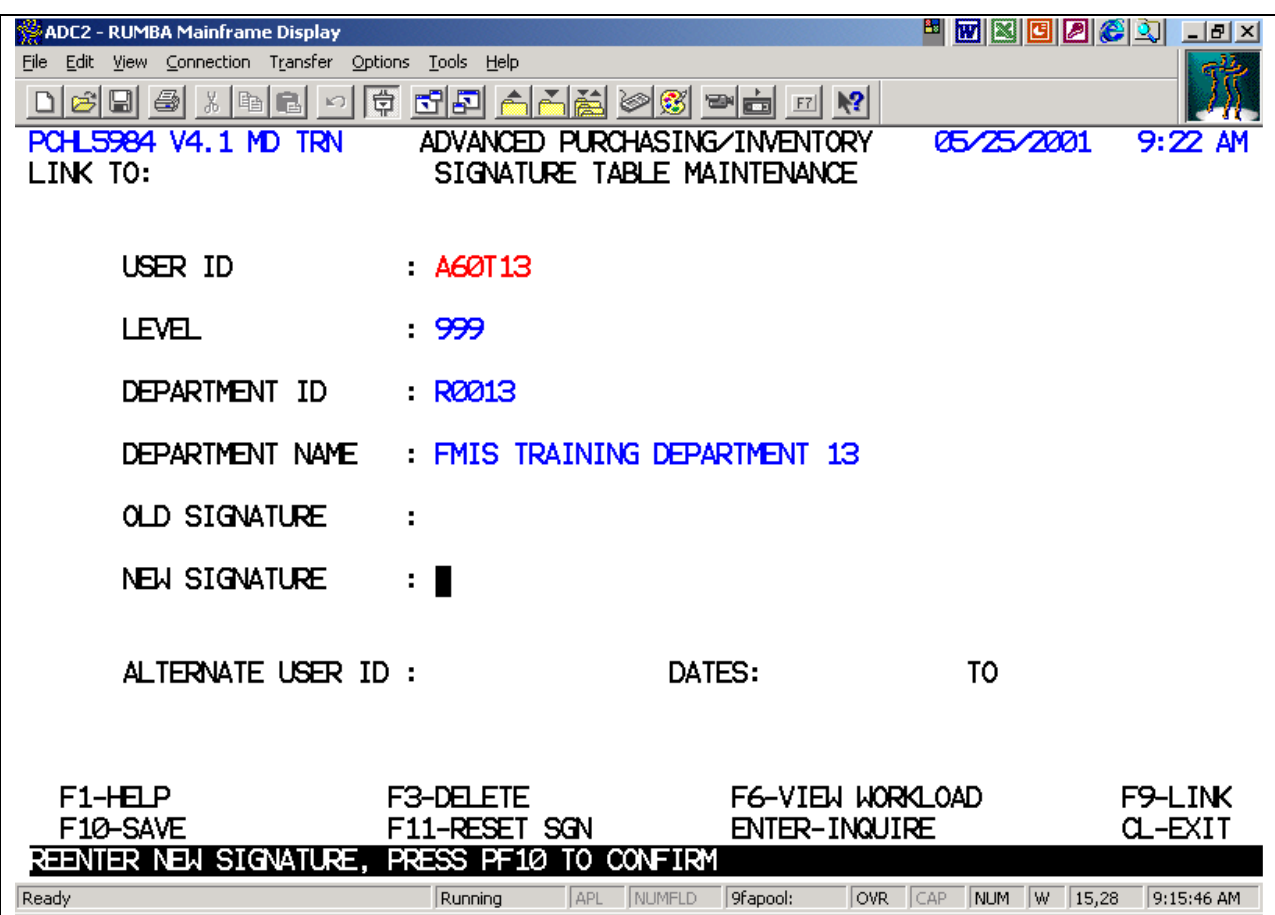

The system displays message, 'REENTER NEW SIGNATURE, PRESS PF10 TO CONFIRM'.

- 5. Re-enter your signature in the New Signature field to confirm the signature.
- 6. Press F10-Save to save your new signature record.

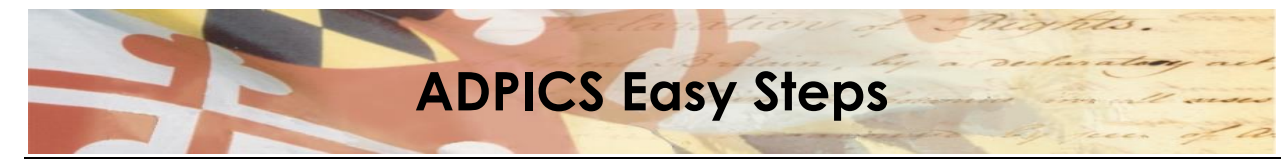

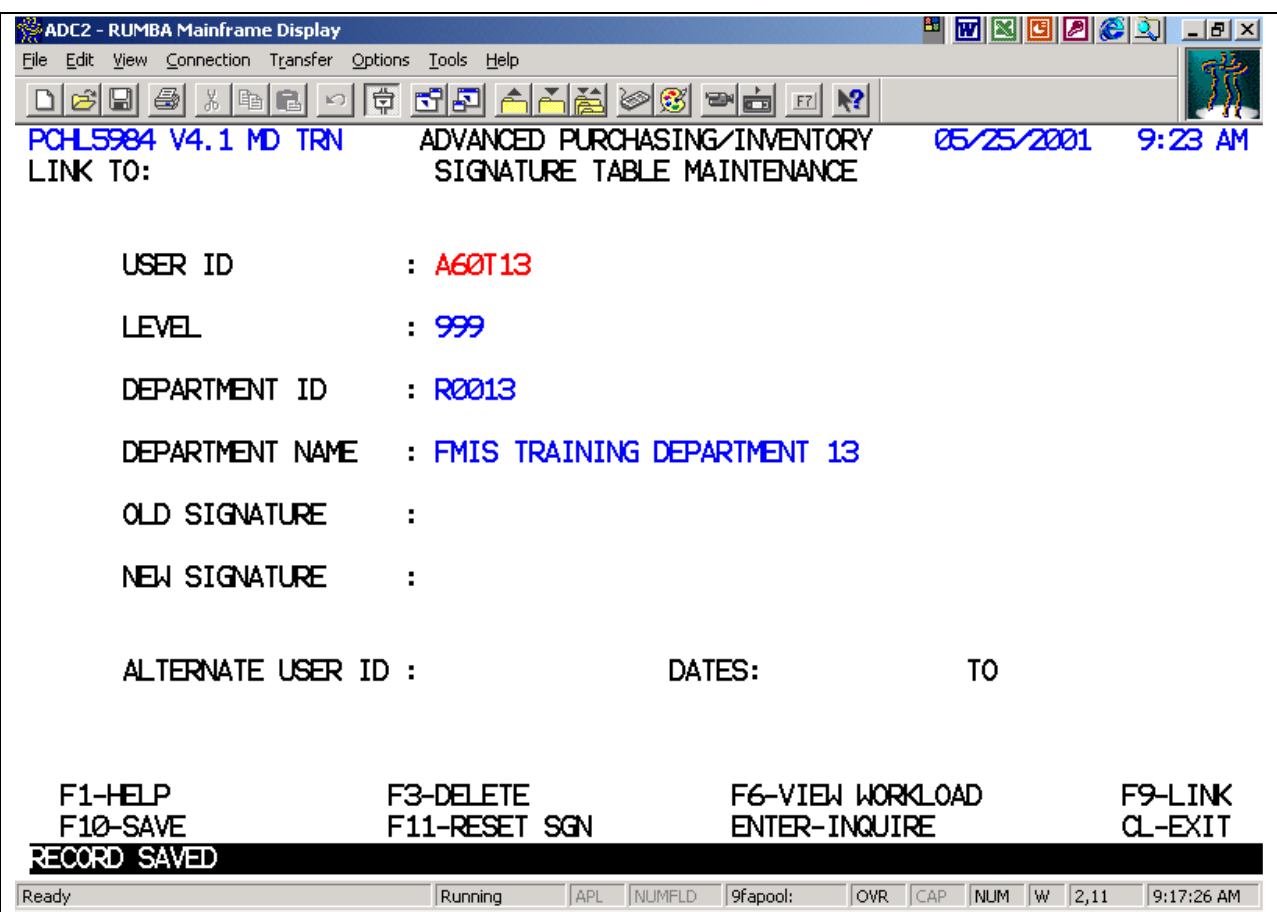

The system saves your electronic signature and displays the message, 'RECORD SAVED'.

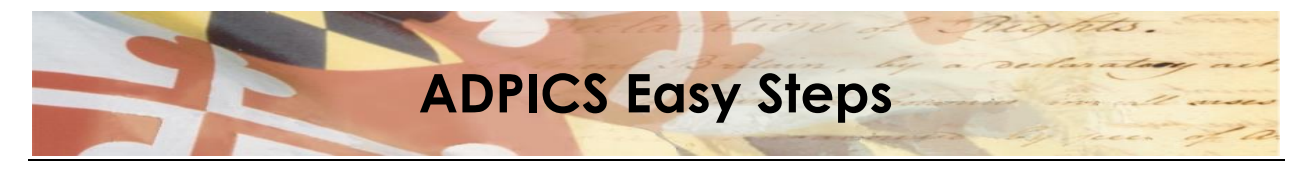

# <span id="page-7-0"></span>**Changing an [Electronic Signature](#page-7-0)**

- F2 ADPICS Main Menu (0000)
- F10 Document Authorization Menu (9200) →
- F4 Approval Processing Table Maintenance Menu (5980)
- F1 Signature Table Maintenance (5984)

#### Signature Table Maintenance

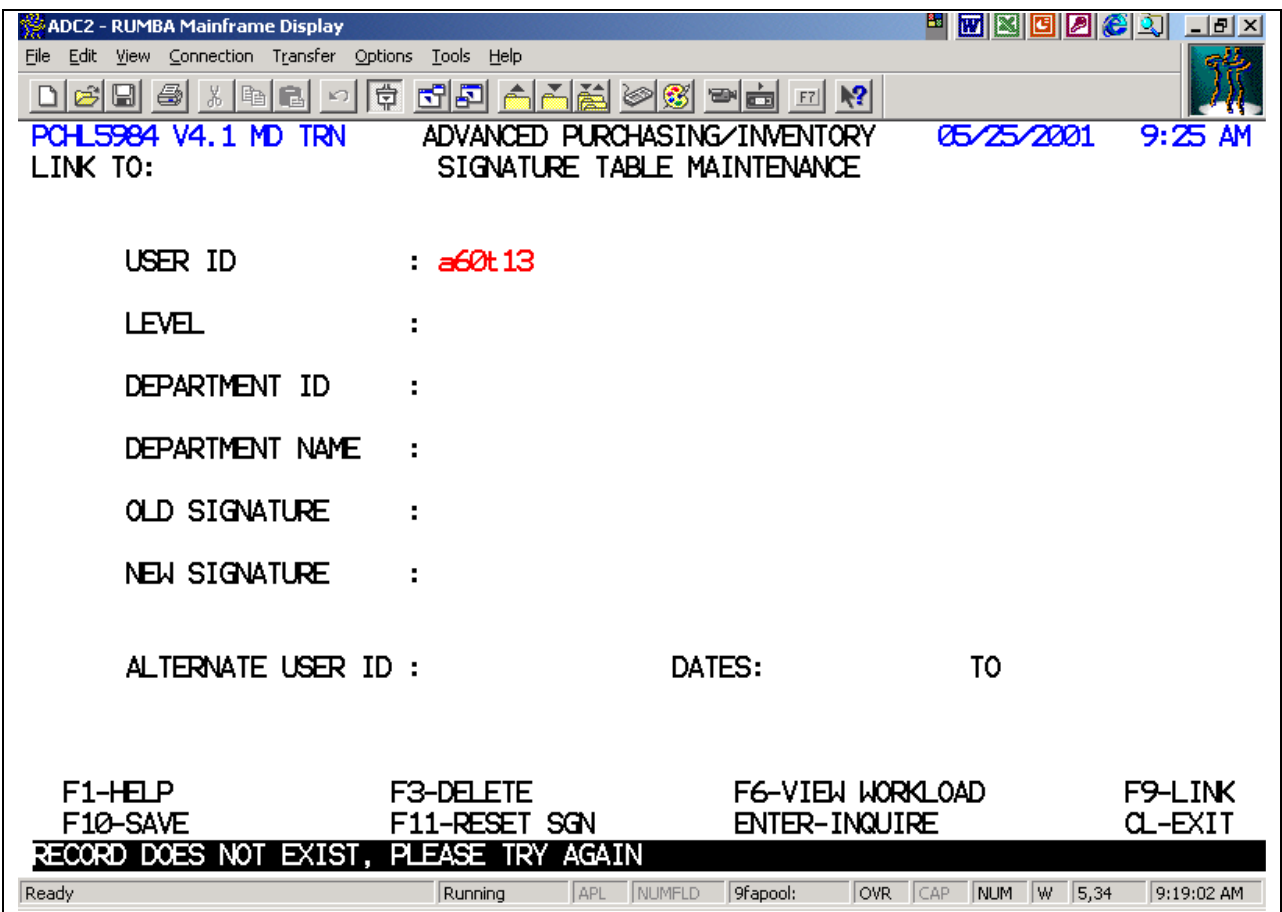

- 1. Enter your user ID in the User ID field.
- 2. Press <Enter> to retrieve your signature record.

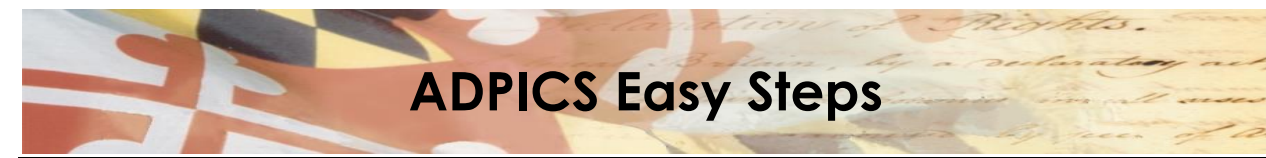

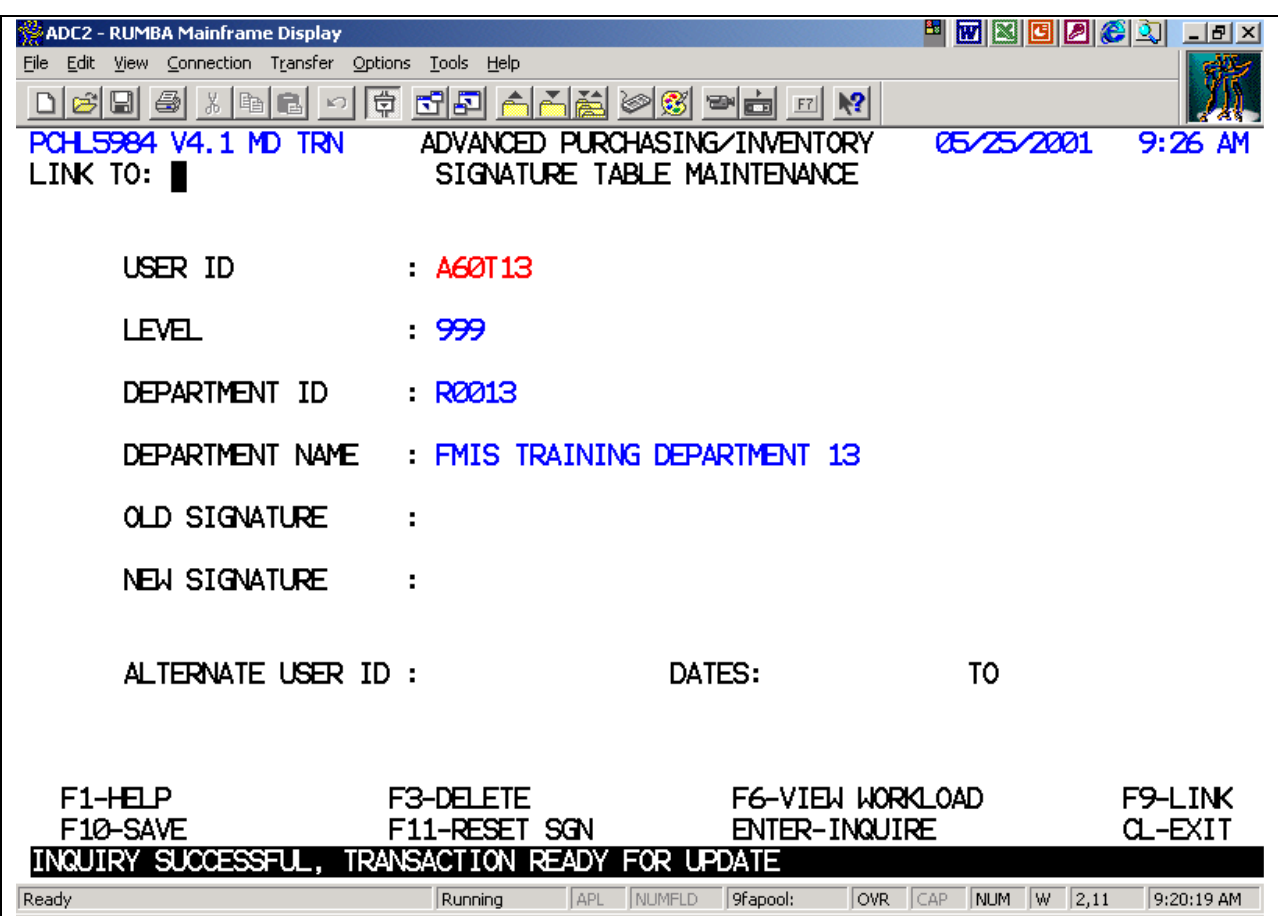

The system retrieves your signature record and displays the message, 'INQUIRY SUCCESSFUL, TRANSACTION READY FOR UPDATE'.

- 3. <Tab> to position the cursor in the Old Signature field. Enter your current signature. If you have forgotten your old signature and your signature was reset then enter "KAPS".
- 4. <Tab> to position the cursor in the New Signature field. Enter your new signature.
- 5. Press F10-Save to save the new signature.

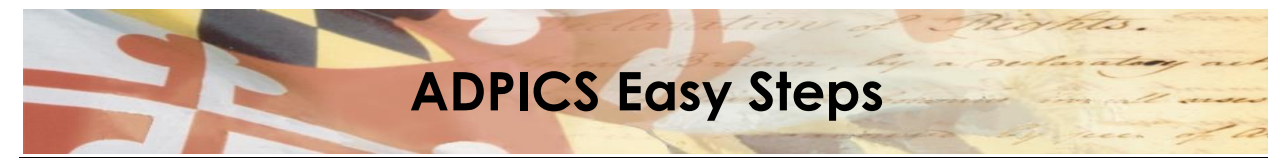

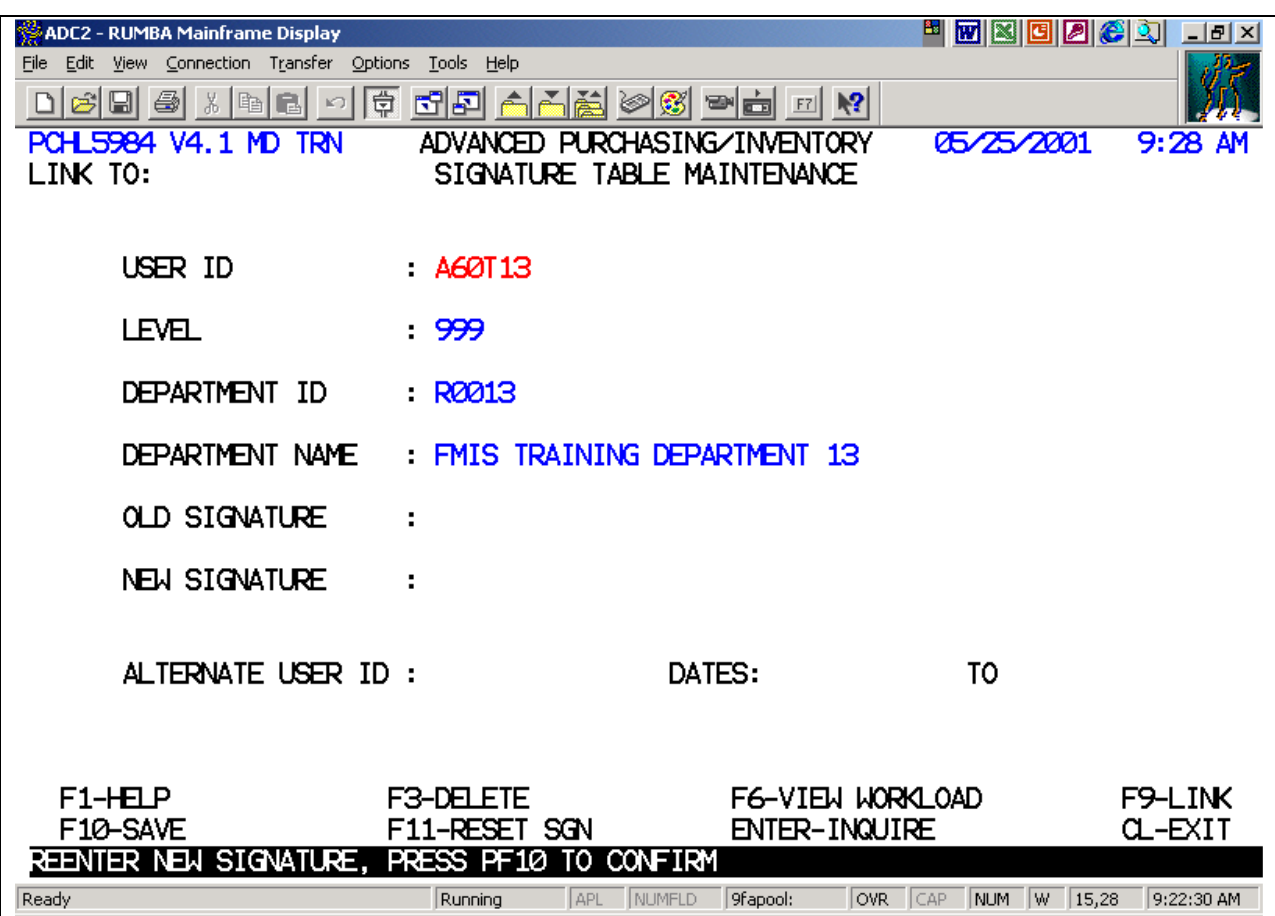

The system prompts you to 'REENTER NEW SIGNATURE, PRESS PF10 to CONFIRM'.

6. Re-enter your new signature in the New Signature field to confirm the signature.

7 Press F10-Save to save your new signature record.

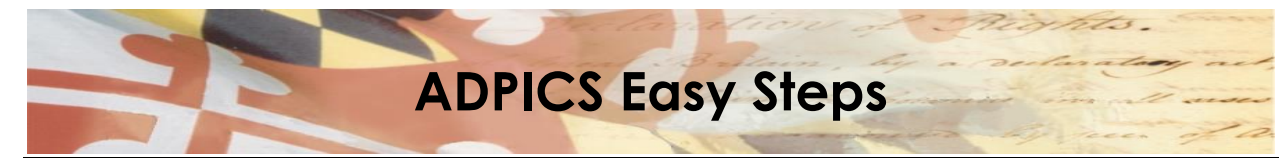

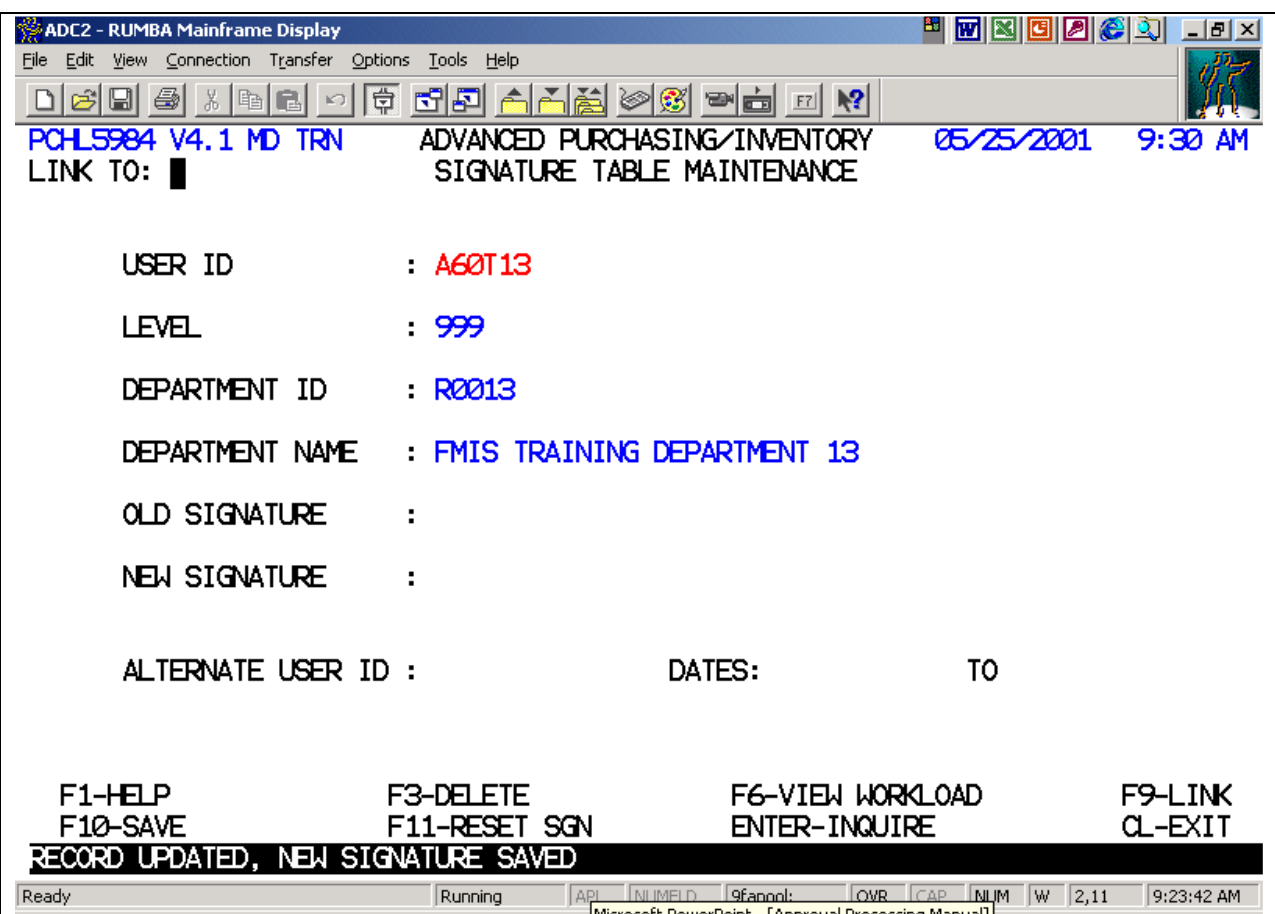

The system displays a message, 'RECORD UPDATED, NEW SIGNATURE SAVED'.

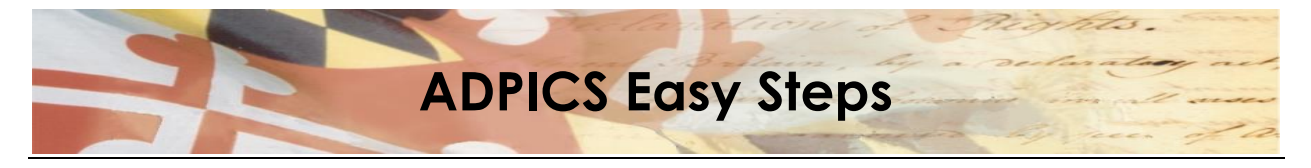

# <span id="page-11-0"></span>**Resetting an Electronic Signature**

When you have forgotten your password, use the Reset Signature to reset your password to KAPS.

- F2 ADPICS Main Menu (0000)
- F10 Document Authorization Menu (9200)
- F4 Approval Processing Table Maintenance Menu (5980)
- F1 Signature Table Maintenance (5984)

#### Signature Table Maintenance

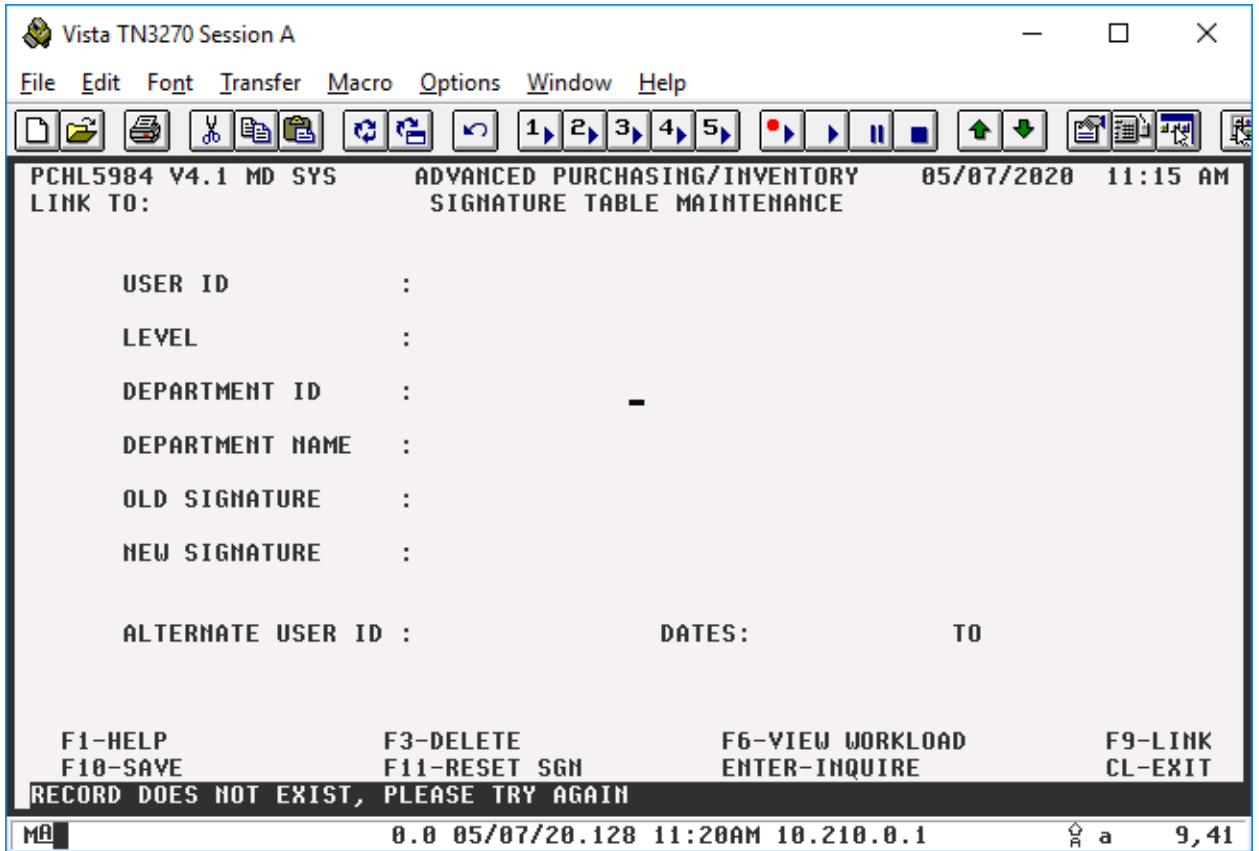

1. Enter your user ID in the User ID field.

2. Press <Enter> to retrieve your signature record.

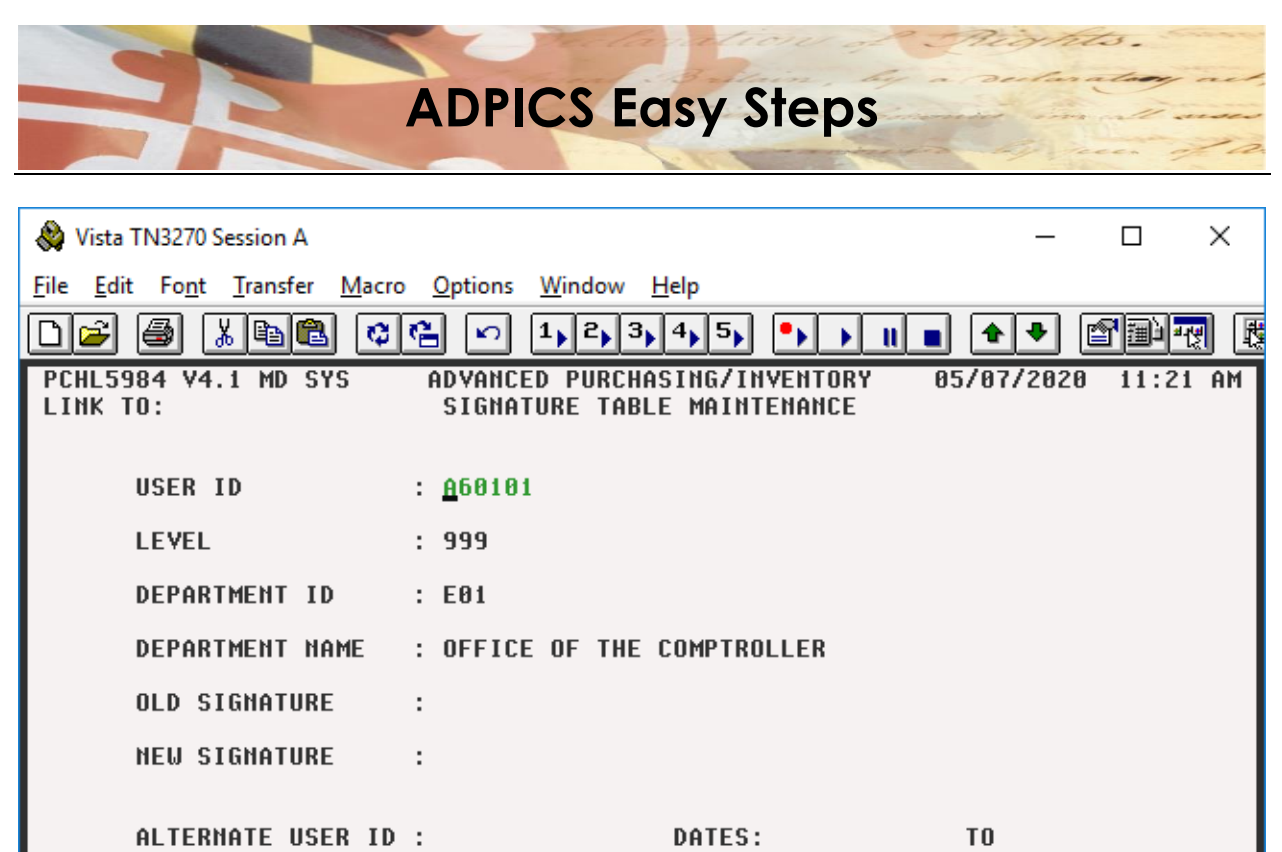

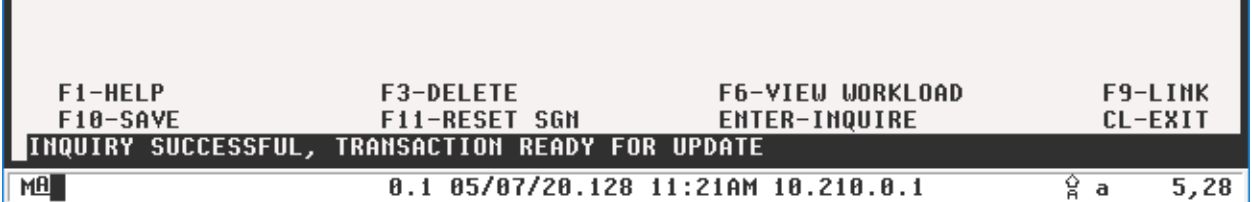

The system retrieves your signature record and displays the message, 'INQUIRY SUCCESSFUL, TRANSACTION READY FOR UPDATE'.

3. Press F11-Reset SGN to reset signature.

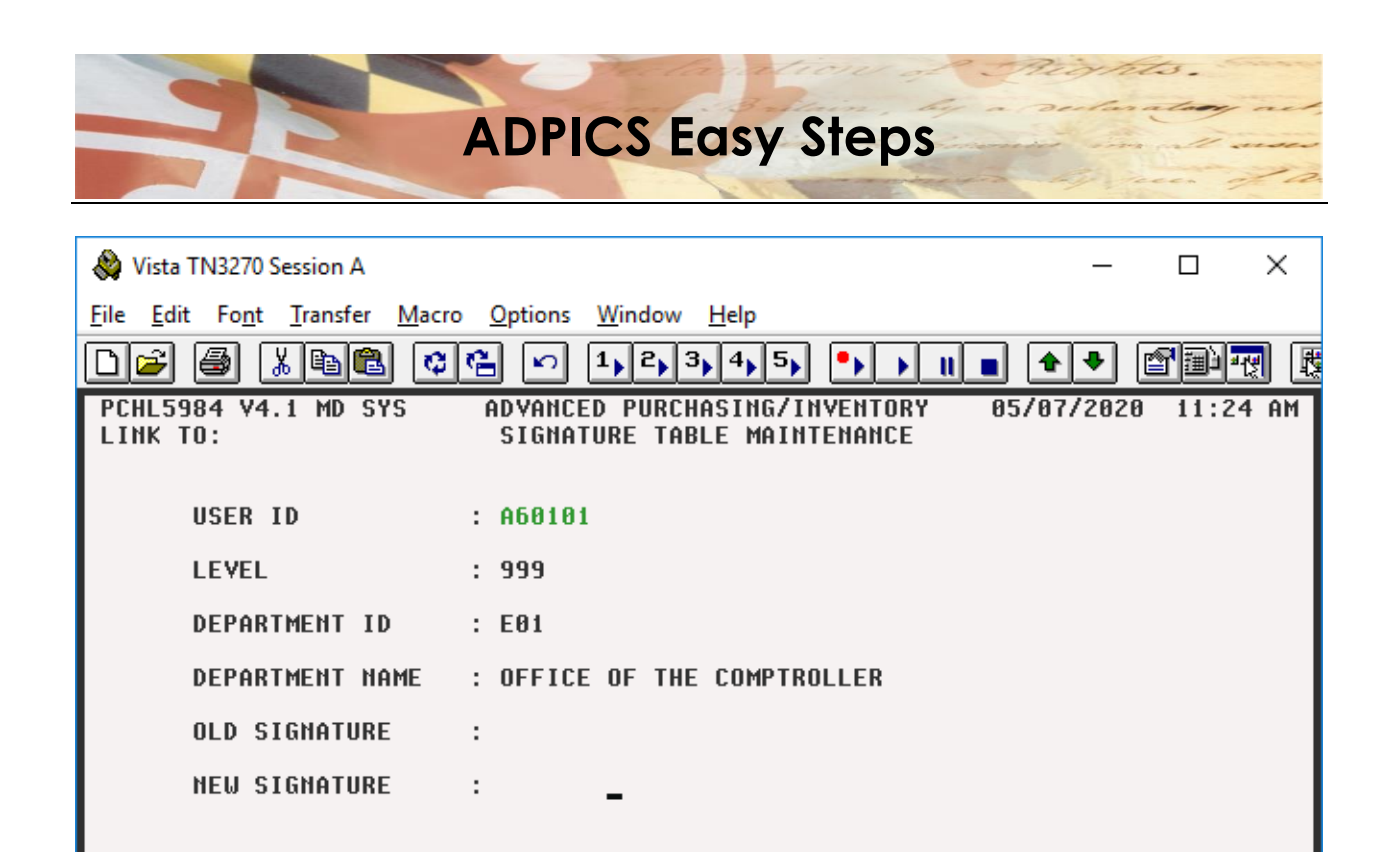

0.0 05/07/20.128 11:25AM 10.210.0.1 မှို a The system displays the message, 'ELECTRONIC SIGNATURE IS RESET'. Go to the instructions for [2.0](#page-7-0)  [Changing Electronic Signature](#page-7-0) to enter a new password.

**F3-DELETE** 

F11-RESET SGN

DATES:

T<sub>0</sub>

F9-LINK

CL-EXIT

15,35

F6-VIEW WORKLOAD

**ENTER-INQUIRE** 

Should you get a message of "That function is not valid for this screen, please try again" then email the Service Desk at [Service.Desk@maryland.gov](mailto:Service.Desk@maryland.gov) to reset your user ID on the 5984 screen by pressing F11-Reset SGN and please include your login ID.

S:\ASM\MANUAL\ADPICS\Easy Steps\Electronic Signature.docx

ALTERNATE USER ID :

**ELECTRONIC SIGNATURE IS RESET** 

F1-HELP

**MA** 

F10-SAVE